# TAYLOR IPAD EMAIL

please follow this for setup

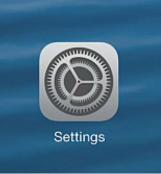

## Select "Settings"

#### Select "Mail, Contacts, Calendars"

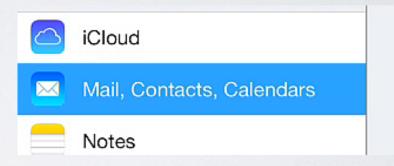

ACCOUNTS

Add Account

>

### Select "Add Account"

### Select "Google"

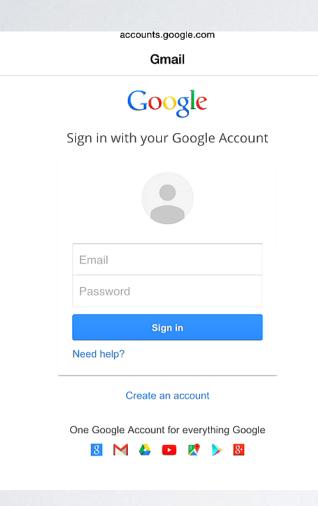

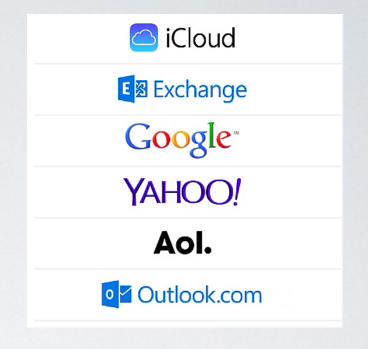

### Email (full taylor email) Password (computer logon) Select "Sign In"

| ∽ iOS would like to: |                                                                                                    |            | Select "Accept" |               |       |      |
|----------------------|----------------------------------------------------------------------------------------------------|------------|-----------------|---------------|-------|------|
| Μ                    | View and manage your mail                                                                                                    | 0          |                 |               |       | pt   |
| ٢                    | View your email address                                                                                                    | $\odot$    |                 | Cancel        | Gmail | Save |
| ٢                    | View your basic profile info                                                                                                    | 0          |                 | 🖂 Mail        |       |      |
| 31                   | Manage your calendars                                                                                                    | <u>(</u> ) |                 | Contacts      |       |      |
| 8                    | Manage your contacts                                                                                                    | ()         |                 | Calendars     |       |      |
| accordance           | g Accept, you allow this app and Google to use<br>ce with their respective terms of service and priv<br>is and other Account Permissions at any time. |            |                 |               |       |      |
| Cancel Accept        |                                                                                                    |            |                 | Select "Save" |       |      |

If the "Save" is not available, you have entered a wrong password or email address, try again.

**Taylor Technology** 

support@taylor.k12.in.us